8 コピーする映像を選び、<sup>6</sup>をタッチする

## 選んでコピーする

動画や静止画を選んで、ほかのメディアにコピーします。

*1* 再生モードにする

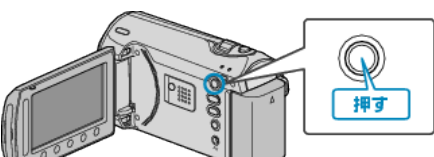

*2* 動画または静止画を選ぶ

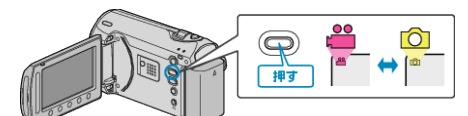

3 **@ をタッチして、メニューを表示する** 

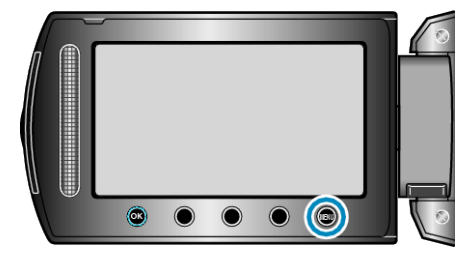

 $4$  "編集"を選び、® をタッチする

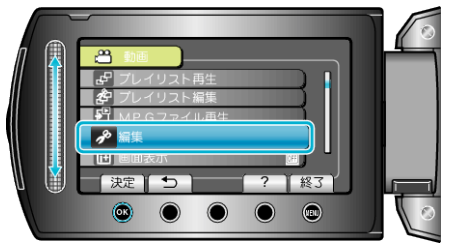

5 "コピー"を選び、<sup>6</sup>をタッチする

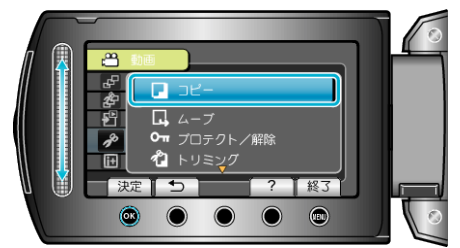

**6** コピーの方向を選び、® をタッチする

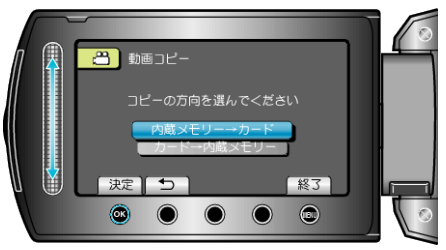

- コピーの方向は、モデルによって異なります。
- *7* "選んでコピー"を選び、C をタッチする

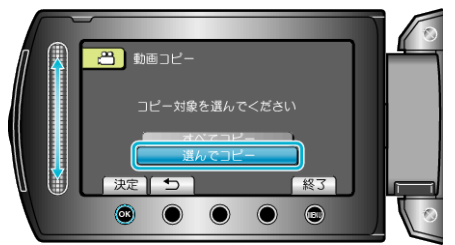

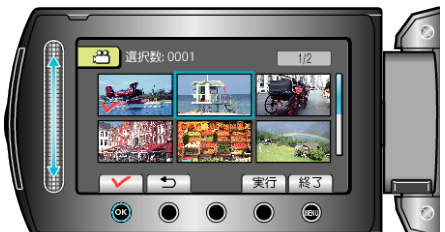

- 選んだ映像にチェックマークが表示されます。 チェックマークを消すときは、もう一度 ⑯ をタッチします。
- *9* コピーする映像を選び終わったら、 "実行"をタッチする

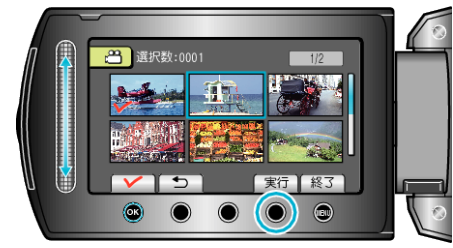

10 "はい"を選び、<sup>©</sup>をタッチする

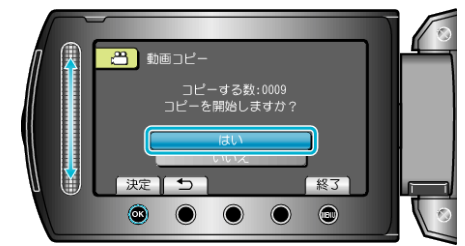

- コピーが始まります。
- コピーが終わったら、<sup>6</sup> をタッチしてください。